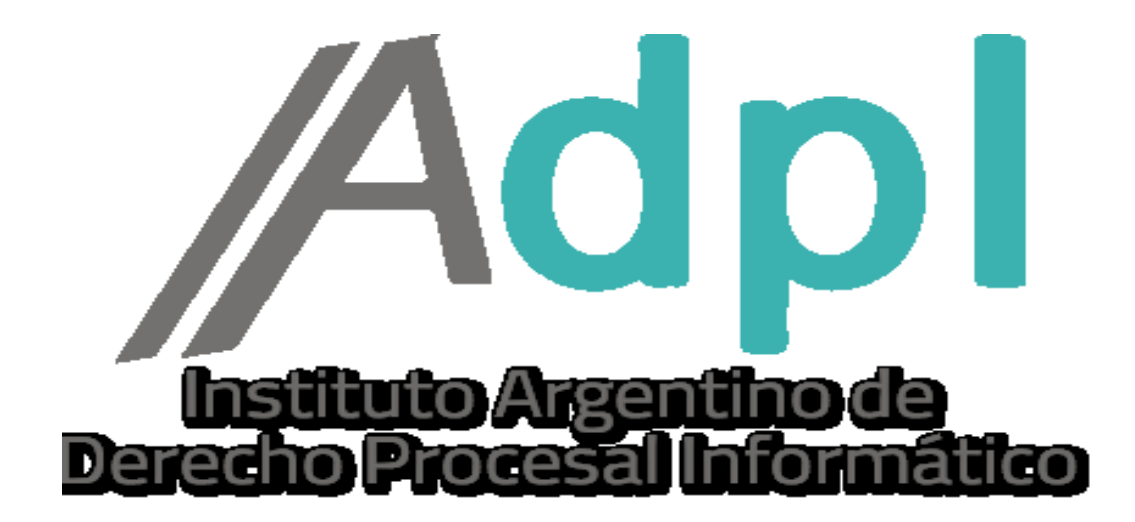

## **COMO ACTIVAR EL MAIL DE CORTESIA. -**

1. – Entramos al portal de la SCBA (notificaciones.scba.gov.ar) y elegimos el ingreso mediante Certificado. -

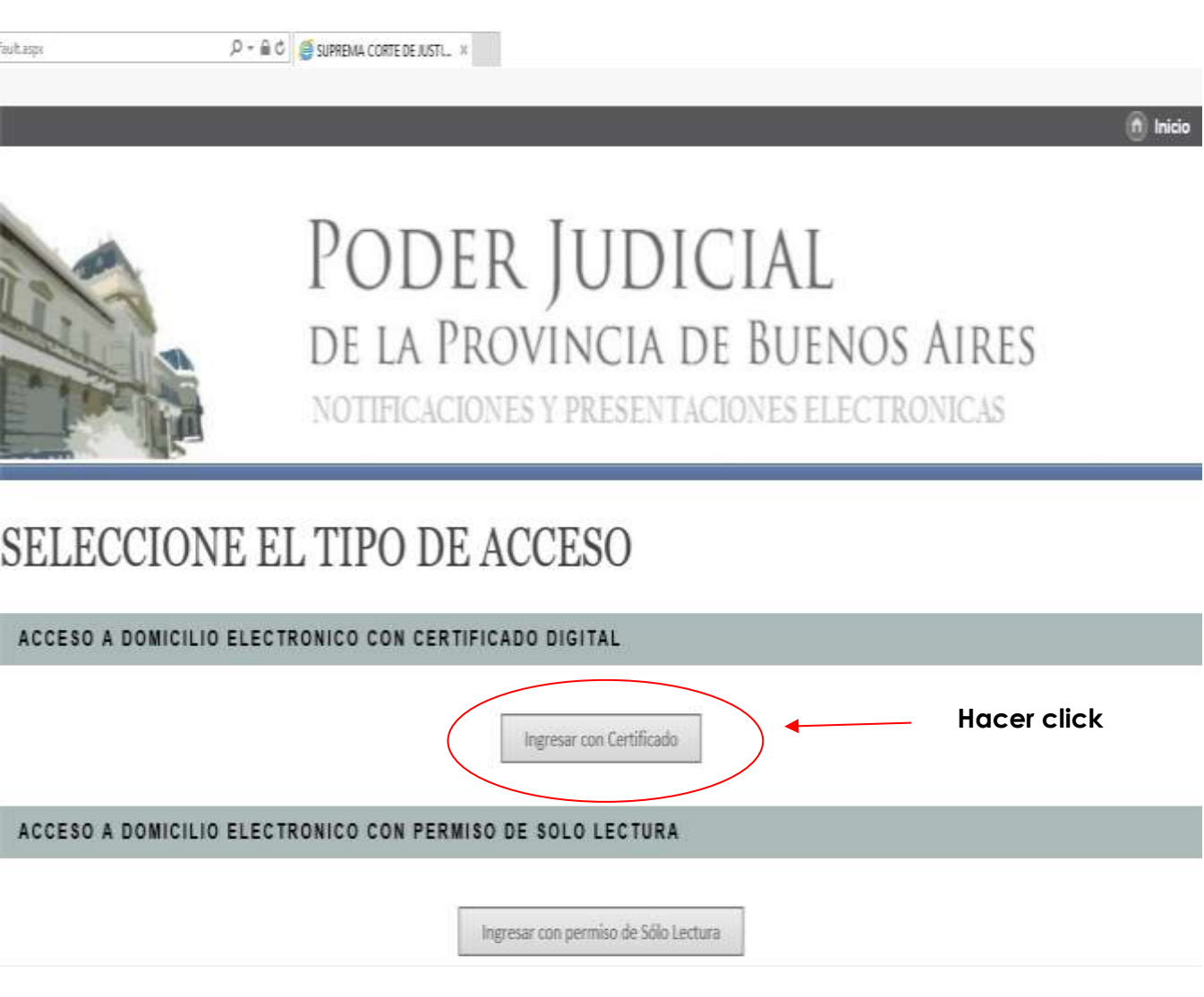

2.- Ya en la ventana principal del portal de SNPE, vamos a la solapa Configuración. -

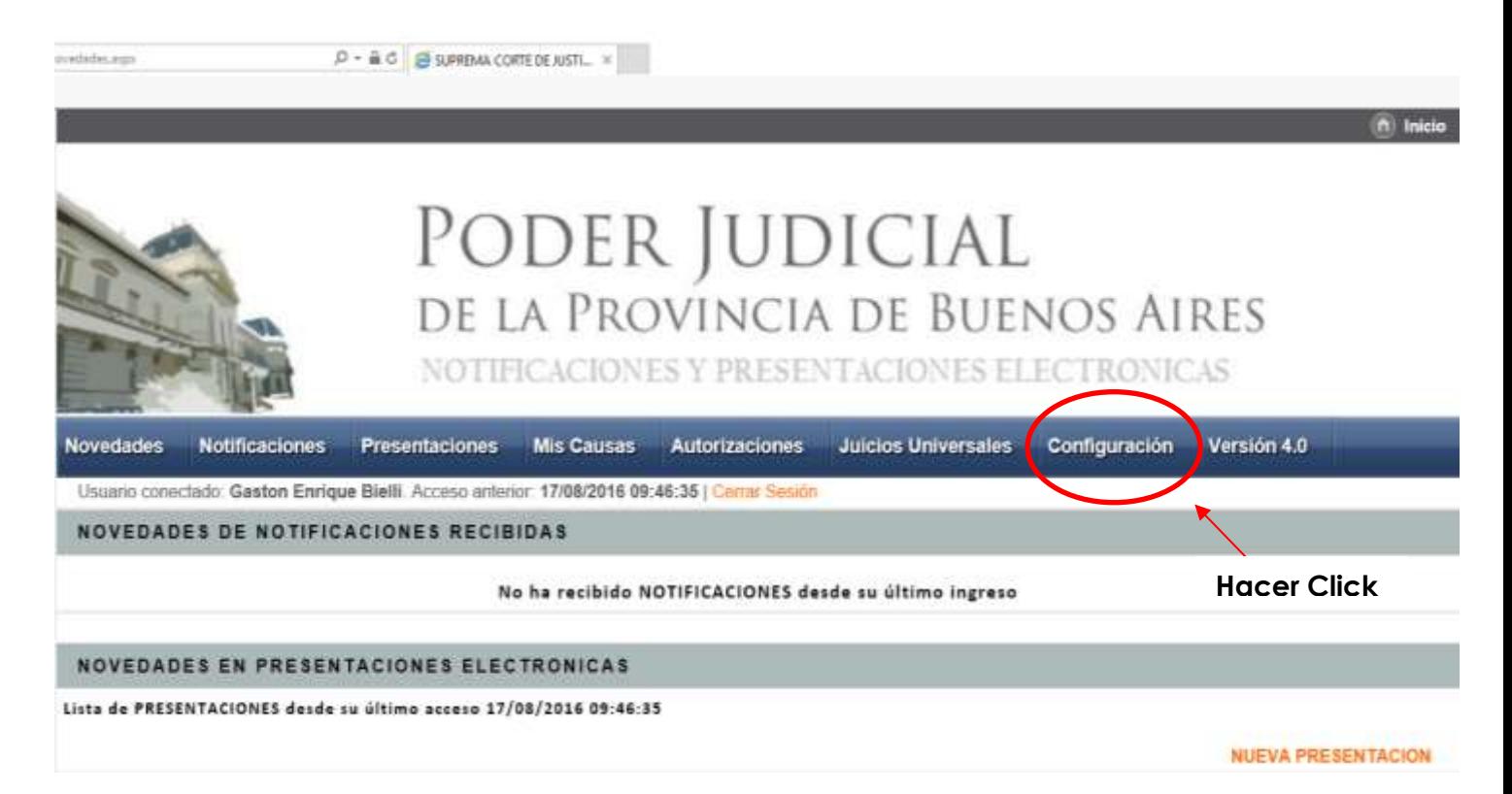

3. – Vamos abajo de todo, en la pestaña "Listado de Preferencias", donde nos explica para qué sirve el mail de cortesía. Luego de leer esa información, vemos que la opción de activación viene por defecto en "NO RECIBIR", entonces hacemos click en el botón "Cambiar". -

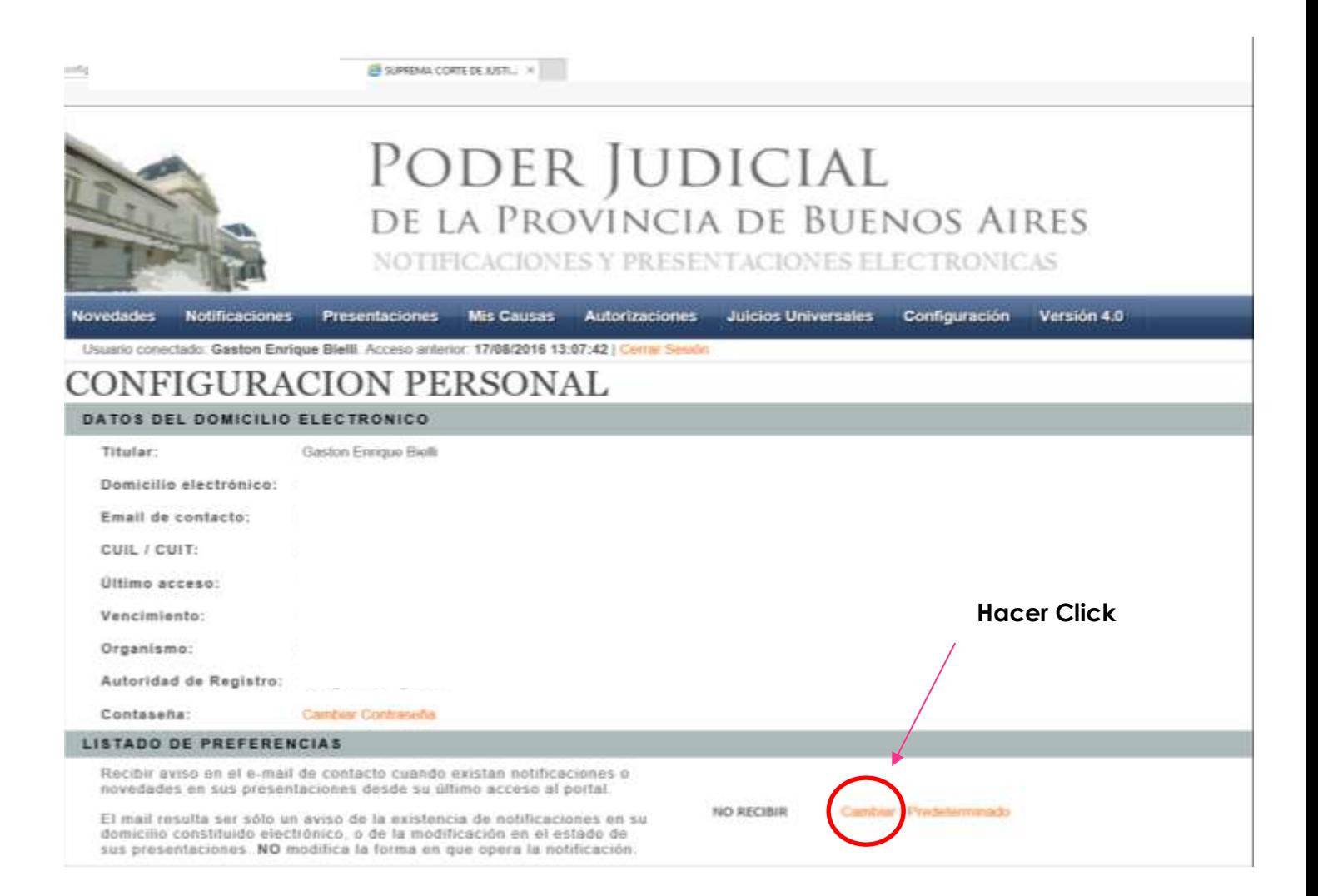

4. – Una vez hecho esto, aparecerá una pestaña diciendo "Preferencia Actualizada Correctamente". Nuevamente hacemos click en el botón "Aceptar". -

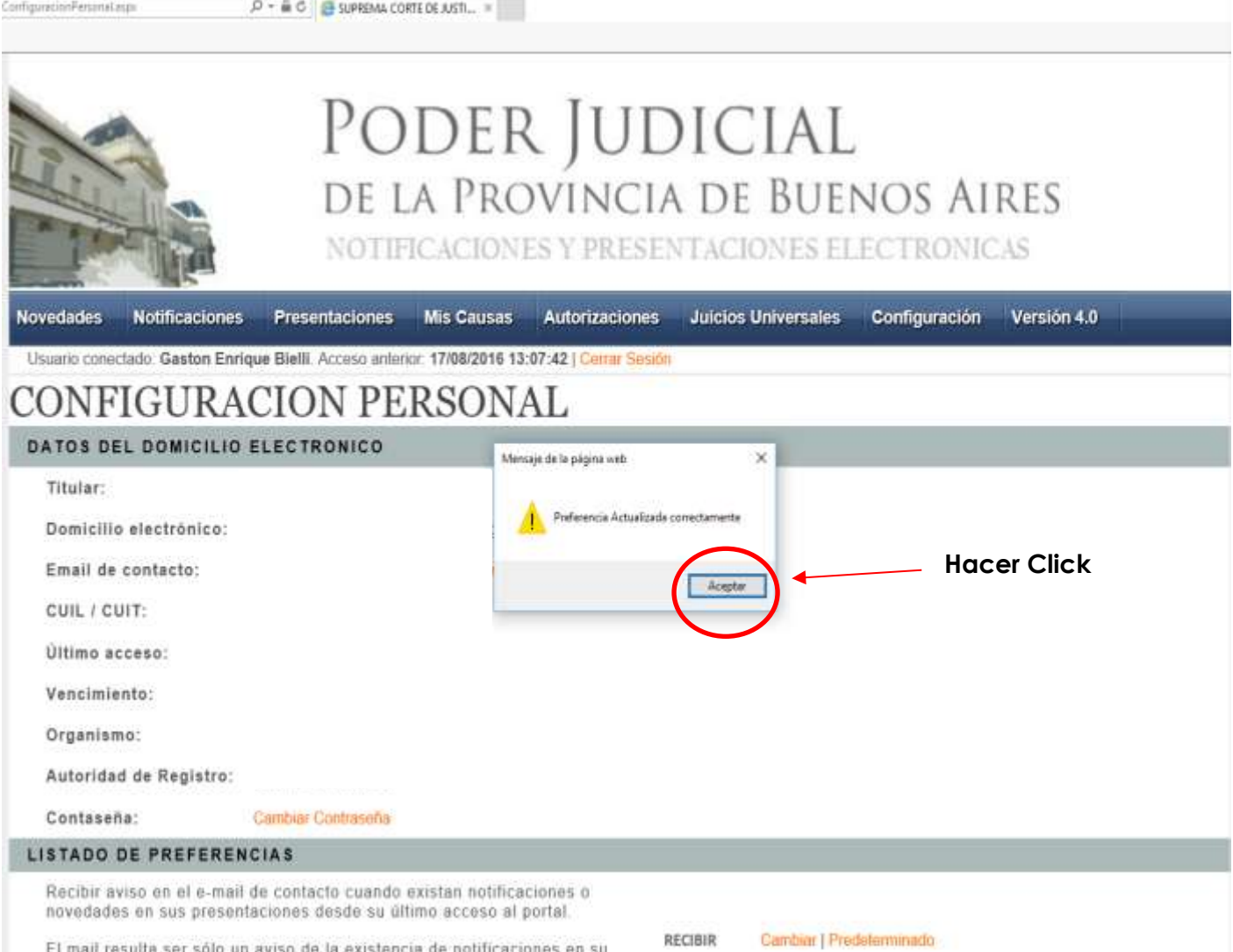

El mail resulta ser sólo un aviso de la existencia de notificaciones en su<br>domicilio constituido electrónico, o de la modificación en el estado de<br>sus presentaciones. NO modifica la forma en que opera la notificación.

5.- De esta forma la opción de activación cambia su estado a "RECIBIR", y a partir de ese momento comenzaremos a recibir el Mail de Cortesía. -

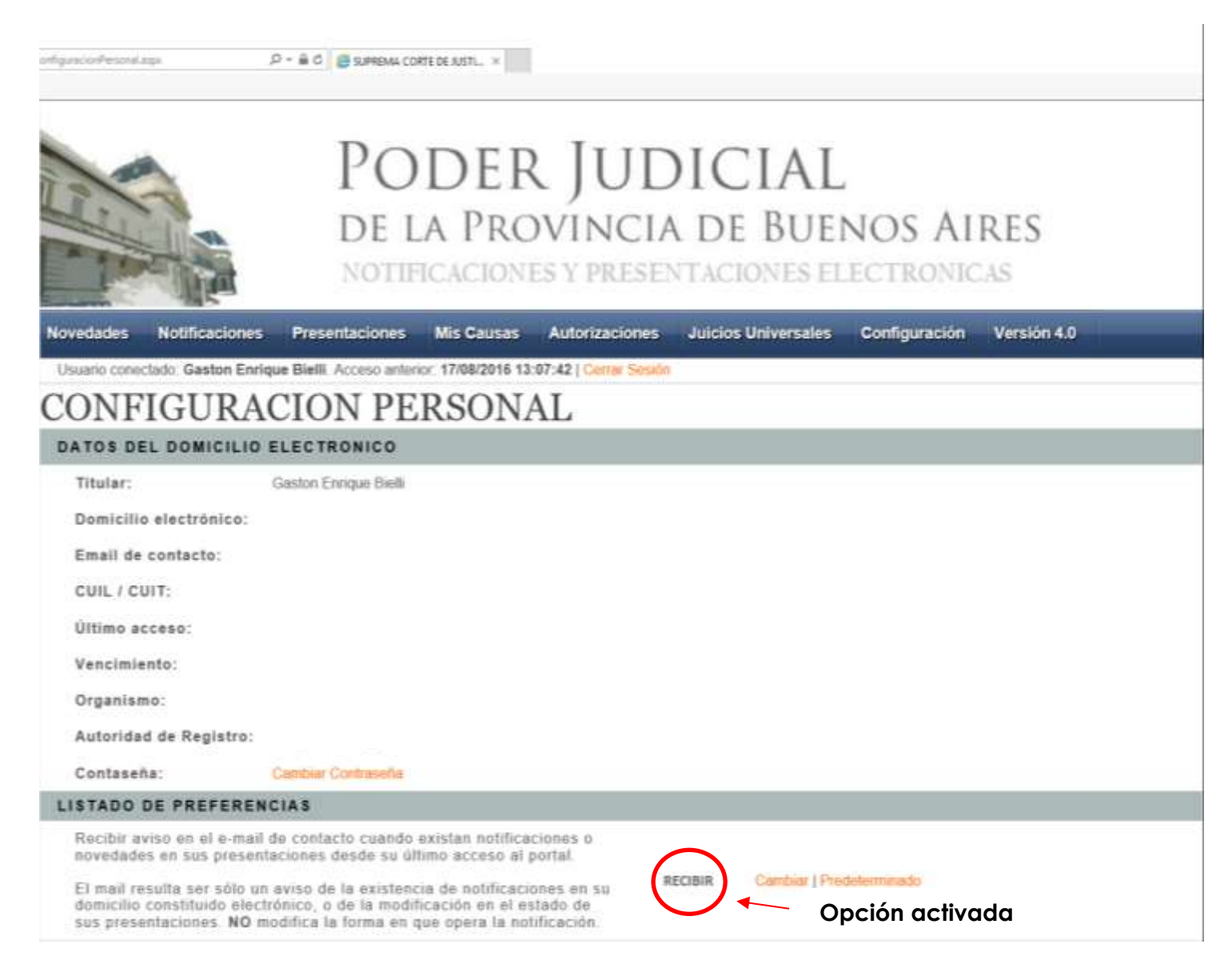